## Making an Appointment in UASuccess – Advisor in Another College

- 1. Log in to Blackboard at learn.uark.edu.
- 2. Click on "UASuccess" in the top right corner.

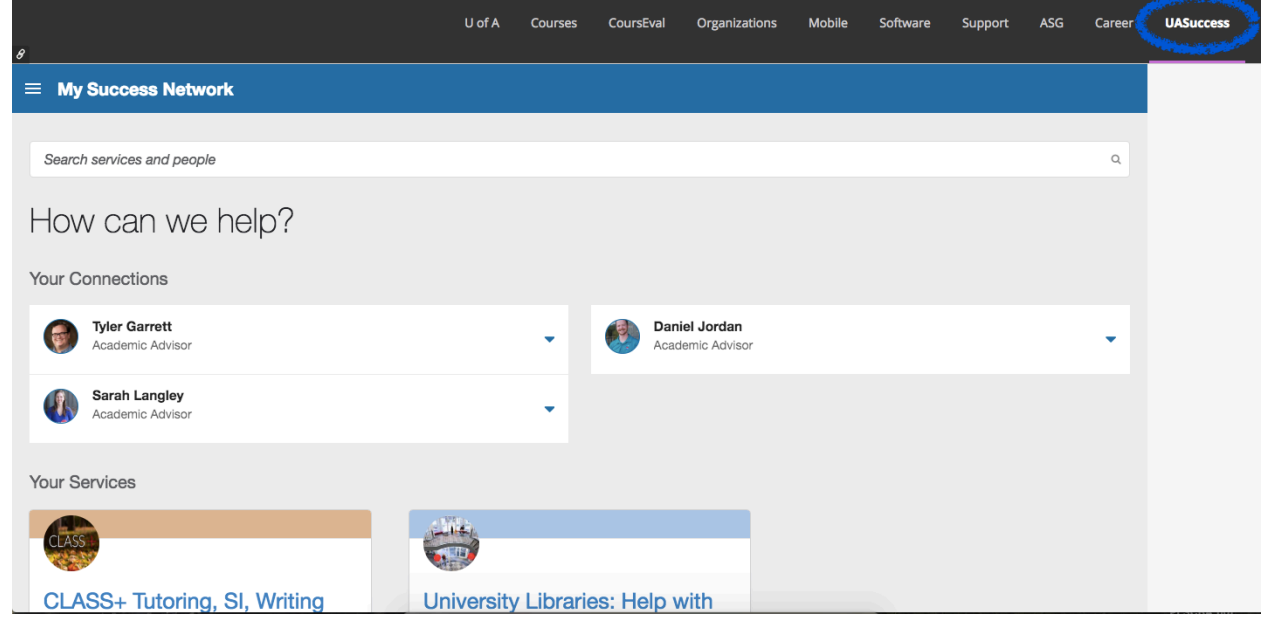

3. Scroll down to the very bottom, and select "SHOW OTHER SERVICES."

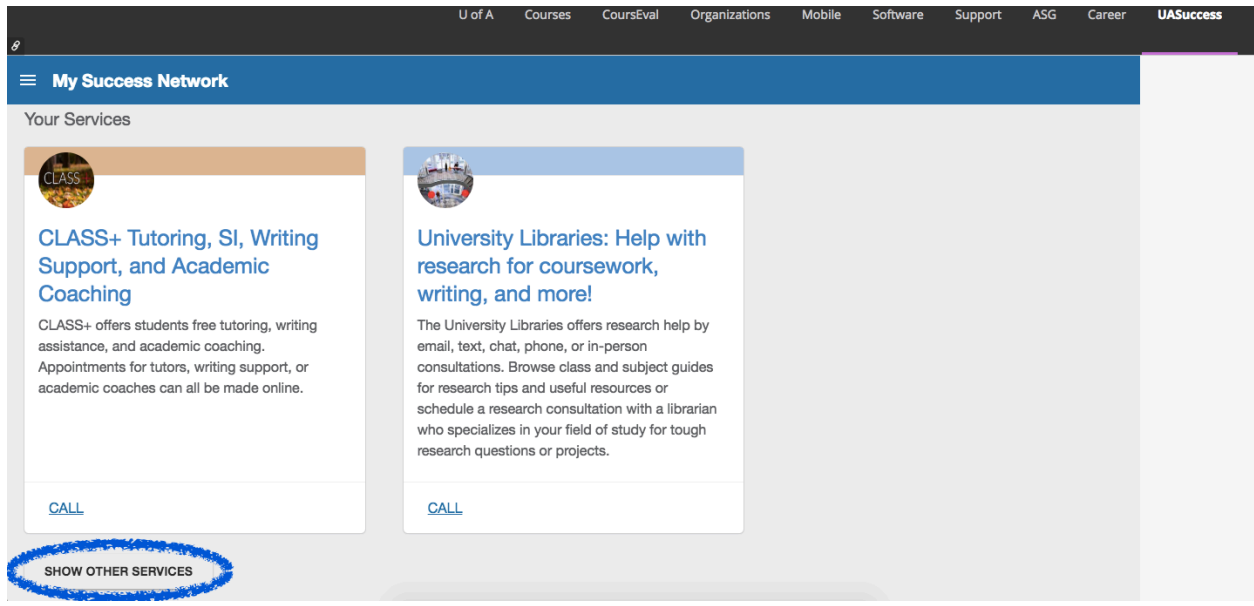

4. Find the Advising office for the college you're switching to.

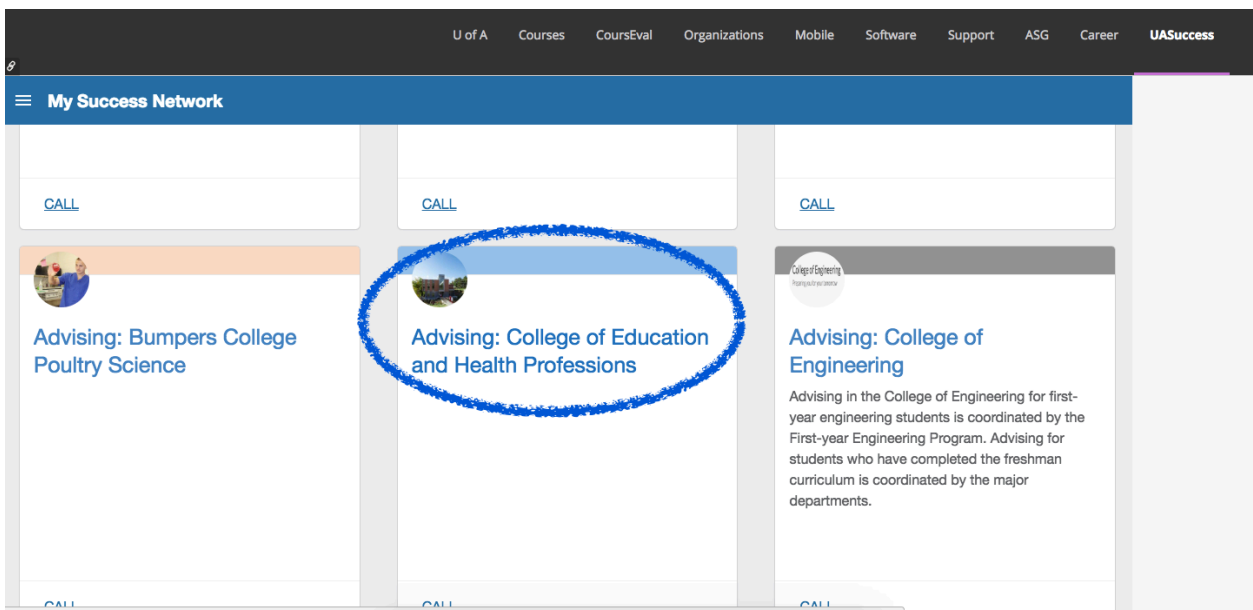

- 5. Click on the advisor for the specific program you're declaring, and select "Schedule" to set up an appointment.
	- a. *Note: If you don't know the advisor you'd meet with, call the office to get more information.*

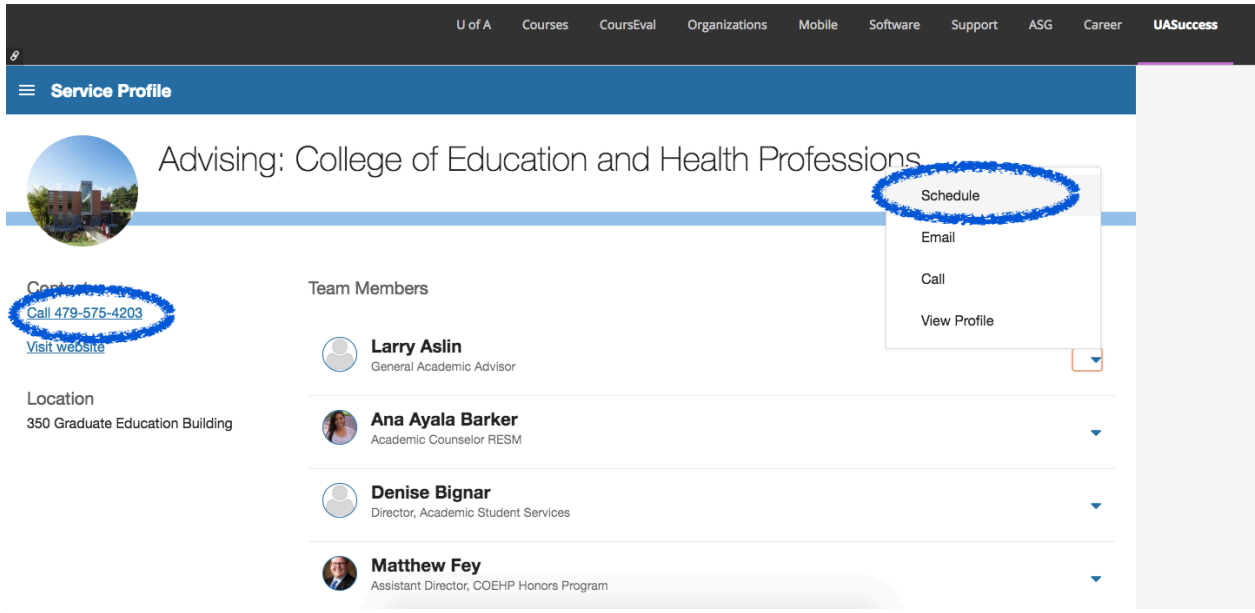

6. Follow prompts to set up appointment with new advisor.